# Aggiornamento del firmware sul router VPN CVR100W

### Obiettivo

Il firmware scaricato sul dispositivo funge da istruzioni specifiche per il dispositivo. In pratica indica al dispositivo cosa fare, come farlo e come comunicare con altri dispositivi. Quando si aggiorna il firmware, il dispositivo rimane aggiornato. L'aggiornamento del firmware consente inoltre di correggere i bug presenti nel dispositivo e di aggiungere nuove opzioni che potrebbero non essere disponibili in precedenza. In questo articolo viene illustrato come aggiornare il firmware sul router CVR100W.

### Dispositivo applicabile

• CVR100W

## URL download software

[CVR100W VPN Router](https://software.cisco.com/download/release.html?mdfid=284758089&flowid=43303&softwareid=282487380&release=1.0.1.19&relind=AVAILABLE&rellifecycle=&reltype=latest)

#### Aggiornamento firmware

Passaggio 1. Accedere all'utility di configurazione Web e scegliere Amministrazione > Aggiornamento firmware. Viene visualizzata la pagina Aggiornamento firmware:

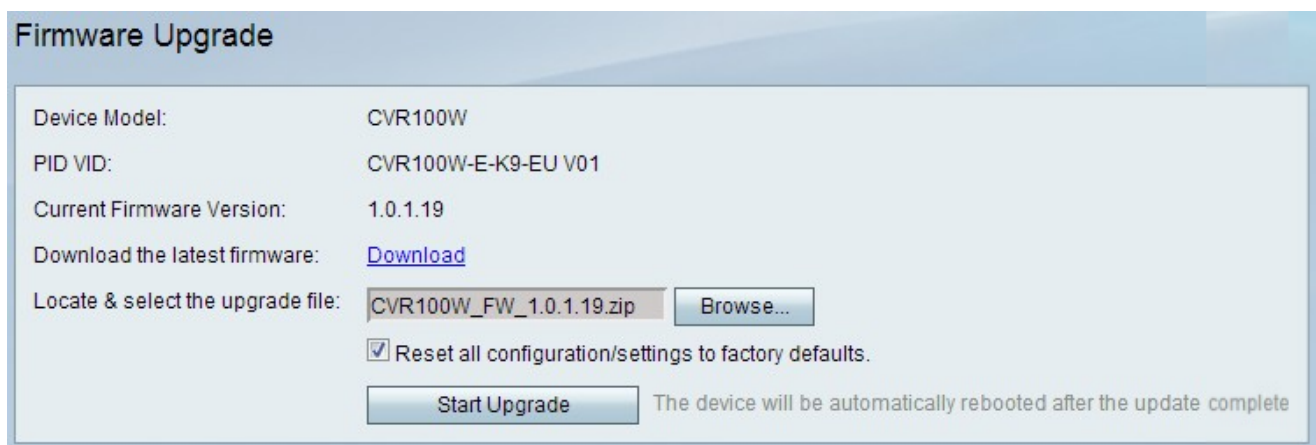

Nella pagina vengono visualizzate le informazioni riportate di seguito.

- Modello dispositivo visualizza il modello del dispositivo, in questo caso il CVR100W.
- PID VID visualizza l'ID prodotto (PID) e l'ID versione (VID) del dispositivo.
- Current Firmware Version: visualizza il firmware corrente del dispositivo.

Passaggio 2. (Facoltativo) Se il file del firmware desiderato non è già stato scaricato sul computer, fare clic su questo [collegamento](https://software.cisco.com/download/release.html?mdfid=284758089&flowid=43303&softwareid=282487380&release=1.0.1.19&relind=AVAILABLE&rellifecycle=&reltype=latest) per scaricare il firmware più recente:

Passaggio 3. Fare clic su Sfoglia per scegliere il firmware scaricato in precedenza nel campo

Individua e seleziona il file di aggiornamento.

Passaggio 4. (Facoltativo) Per ripristinare tutte le impostazioni ai valori predefiniti dopo l'aggiornamento del firmware, selezionare la casella di controllo Ripristina tutte le impostazioni di configurazione ai valori predefiniti. Una volta completato l'aggiornamento del firmware, il dispositivo verrà automaticamente ripristinato ai valori predefiniti.

Passaggio 5. Fare clic su Start Upgrade per aggiornare il firmware. Il completamento del processo richiede circa un minuto.

Attenzione: Non provare a spegnere, riavviare o arrestare il router né interrompere il processo durante l'aggiornamento, in quanto ciò potrebbe causare gravi problemi e rendere il router inutilizzabile.